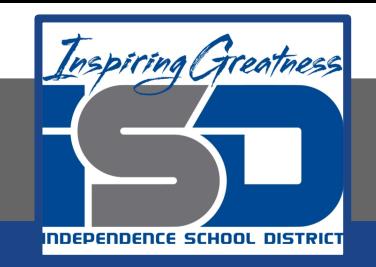

# **Technology Applications Virtual Learning Senior Project Workshop April 29, 2020**

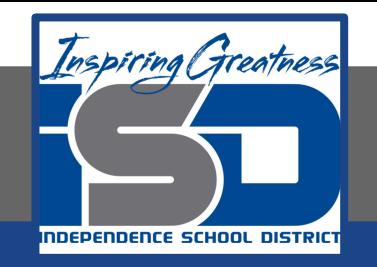

#### 8th Grade Technology Applications Lesson: April 29, 2020

#### **Objective/Learning Target:**

I can use formulas to find the highest, lowest, and average student test scores.

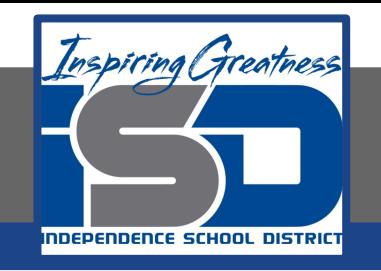

#### **Getting Started:**

**For your senior project, you have decided to hold several workshops to help teachers utilize Google Sheets as a tool to calculate students' grades and averages. You have decided to create a sample spreadsheet to use as a guide when demonstrating its useful features and capabilities.** 

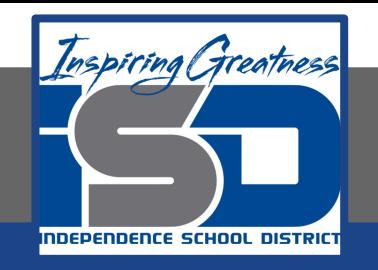

#### **1. Enter the data in a new google sheet as shown.**

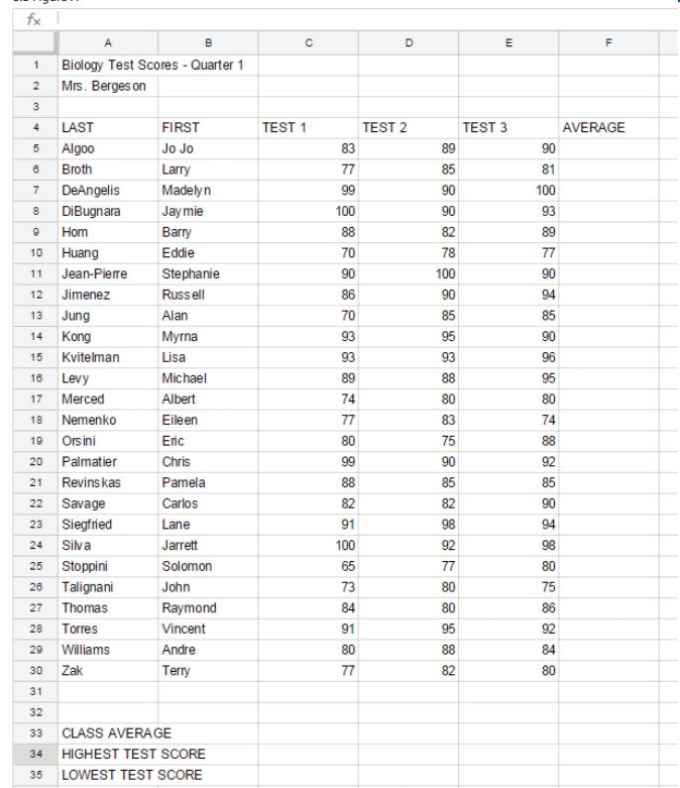

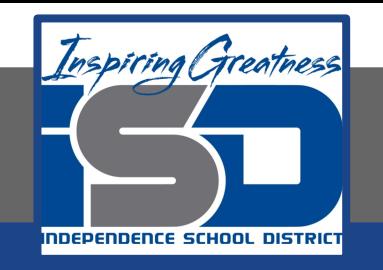

- **2. 3. Find the Average. To calculate each student's test score average, do the following:**
	- **a. In cell F5, from the Functions drop-down menu, select AVERAGE.**

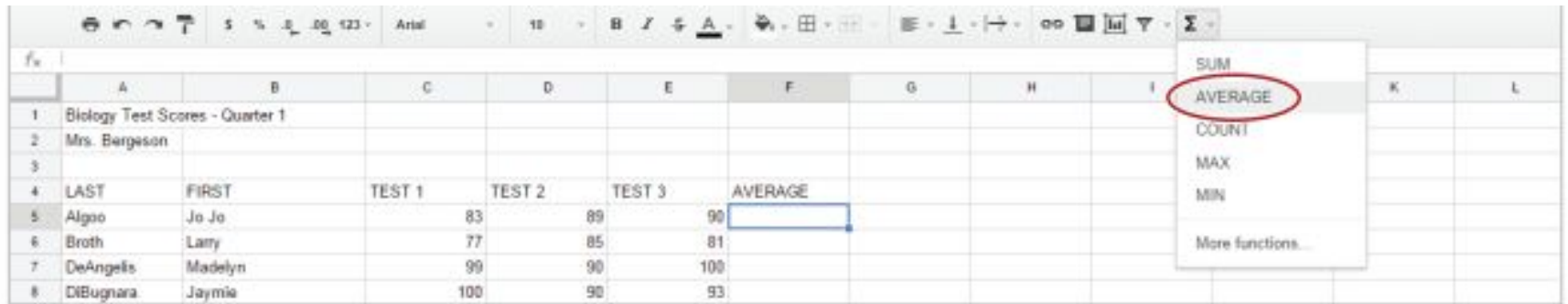

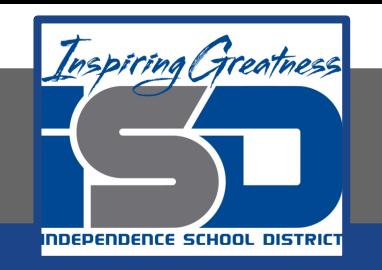

**3. When prompted to select the range of cells, select cells C5-E5.**

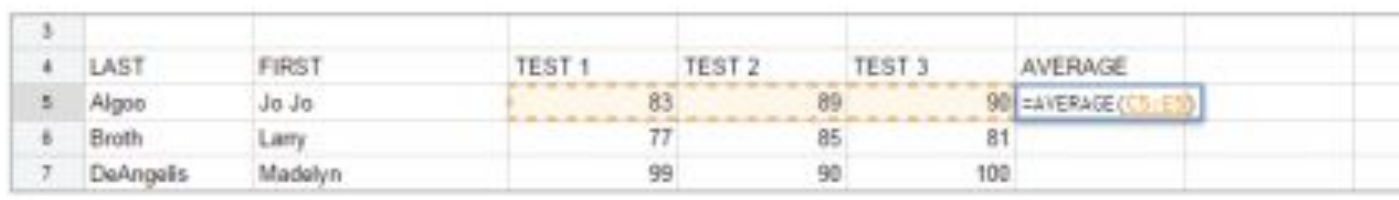

- **4. Hit the Enter key for the spreadsheet to calculate the formula.**
- **5. To apply the formula in cell F5 to other cells, select cell F5 and drag the Auto Fill handle down to cells F6-F30. Alternatively, double-click the Auto Fill handle in cell F5.**

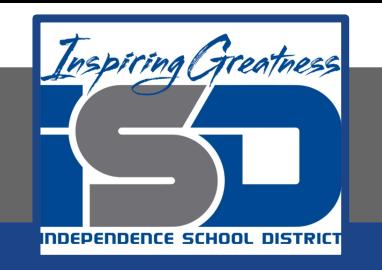

**6. Increase/Decrease Decimal Places. To increase or decrease the number of decimal places to the right of the decimal point, select cells F5-F30, click the Decrease decimal places icon and remove all decimal places from the average. Notice that the average is rounded to the nearest whole number.**

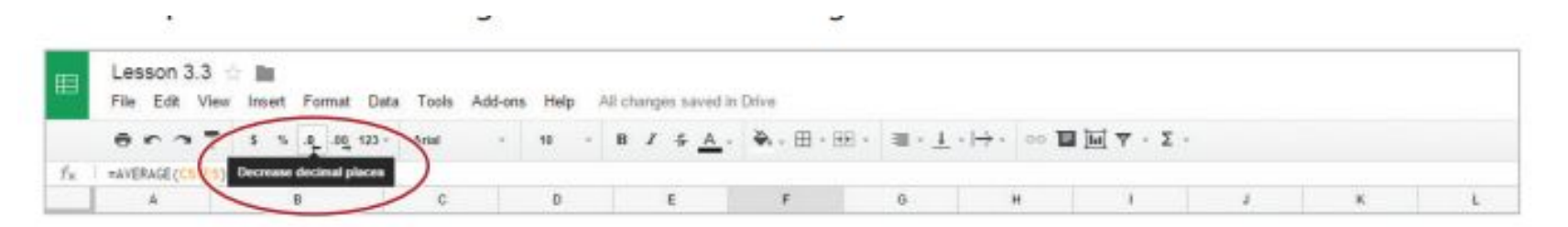

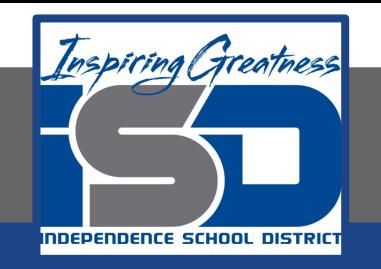

**7. Insert a formula in cells C33, D33, and E33 to find the class average for each test, then remove all decimal places.**

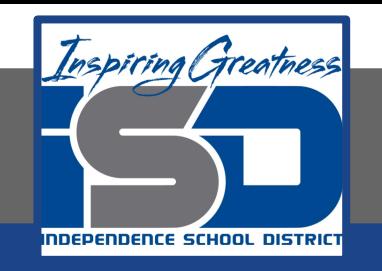

- **8. Find the Maximum. To calculate the highest score for Test 1, do the following:**
- **9. In cell C34, from the Functions drop-down menu, select MAX.**

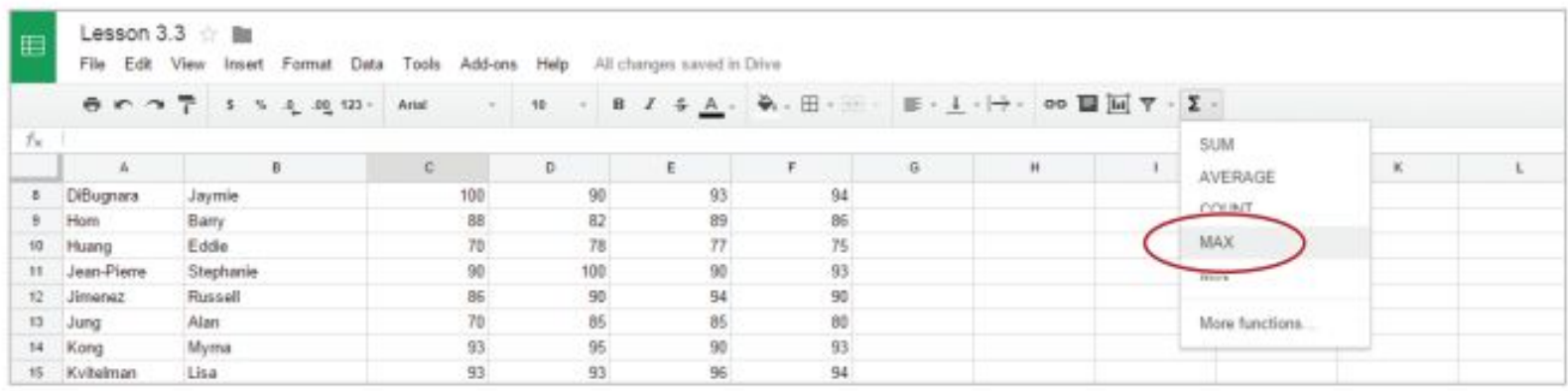

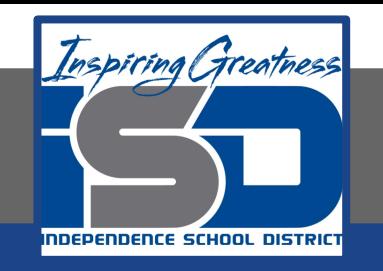

- **10. When prompted to select the range of cells, select cells C5-C30.**
- **11. Hit the Enter key for the spreadsheet to calculate the formula.**
- **12. To apply the formula in cell C34 to other cells, select cell C34 and drag the Auto Fill handle to the right to cells D34 and E34.**

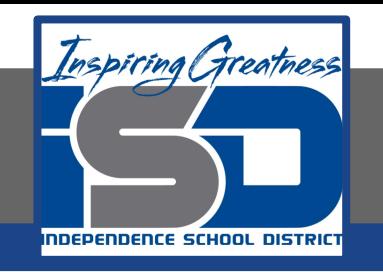

- **13. Find the Minimum. To calculate the lowest score for Test 1, do the following:**
- **14. In cell C35, from the Functions drop-down menu, select MIN**

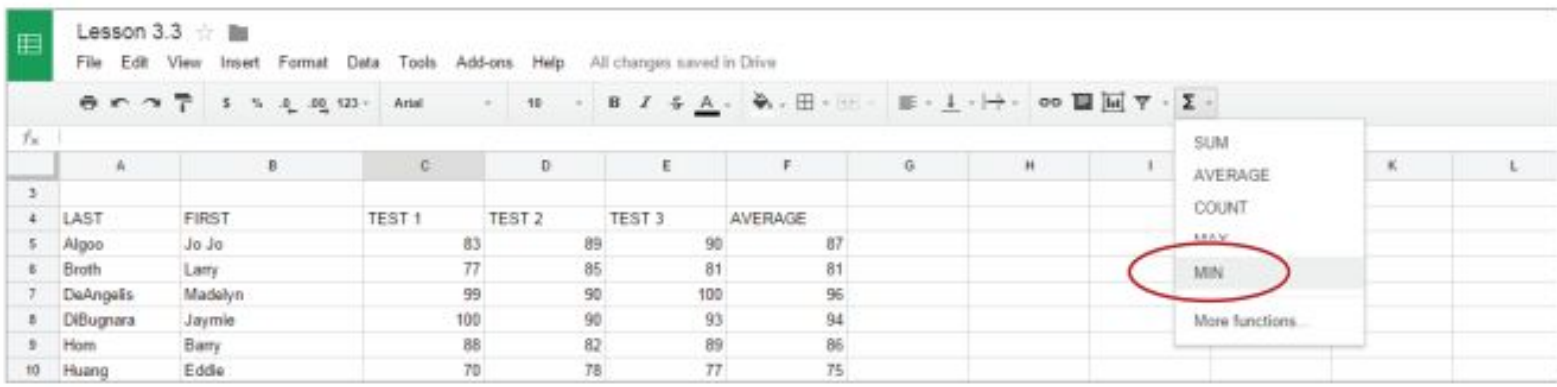

![](_page_11_Picture_0.jpeg)

- **15. When prompted to select the range of cells, select cells C5-C30.**
- **16. Hit the Enter key for the spreadsheet to calculate the formula.**
- **17. To apply the formula in cell C35 to other cells, select cell C35 and drag the Auto Fill handle to the right to cells D35 and E35.**

![](_page_12_Picture_0.jpeg)

#### **Self-Assessment:**

### **Create a rubric that could be used to assess this assignment.**

**Use the rubric to check to see if you completed everything.**

![](_page_13_Picture_0.jpeg)

#### **Additional Practice:**

#### **Bold Row. Hint: To select an entire row, click the row heading containing the row number.**

**Right align cells C4-F4.** 

**Bold cells C33-E35.**

**Add Borders. To add a line around a cell or group of cells in your spreadsheet, select cells A4-F30, then from the Borders drop-down menu, select All borders.**